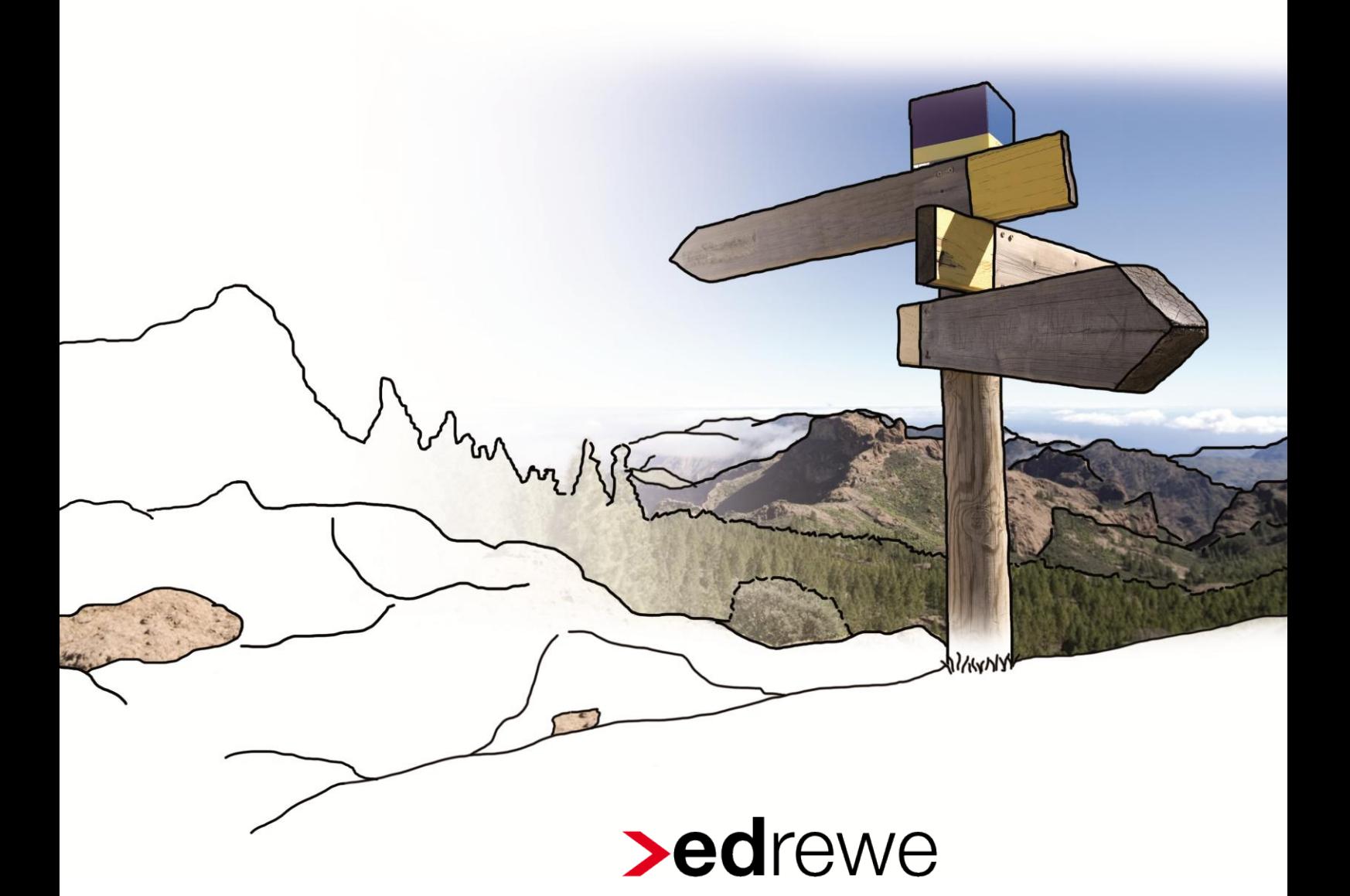

**Kurzanleitung zum Erstellen eines Abschlussberichts**

## Inhaltsverzeichnis

![](_page_1_Picture_16.jpeg)

© 2015 by eurodata AG Großblittersdorfer Str. 257-259, D-66119 Saarbrücken Telefon +49 681 8808 0 | Telefax +49 681 8808 300 Internet: [www.eurodata.de](http://www.eurodata.de/) E-Mail: [info@eurodata.de](mailto:info@eurodata.de)

Version: 1.1 Stand: 04/2015

Dieses Handbuch wurde von eurodata mit der gebotenen Sorgfalt und Gründlichkeit erstellt. eurodata übernimmt keinerlei Gewähr für die Aktualität, Korrektheit, Vollständigkeit oder Qualität der Angaben im Handbuch. Weiterhin übernimmt eurodata keine Haftung gegenüber den Benutzern des Handbuchs oder gegenüber Dritten, die über dieses Handbuch oder Teile davon Kenntnis erhalten. Insbesondere können von dritten Parteien gegenüber eurodata keine Verpflichtungen abgeleitet werden. Der Haftungsausschluss gilt nicht bei Vorsatz oder grober Fahrlässigkeit und soweit es sich um Schäden aufgrund der Verletzung des Lebens, des Körpers oder der Gesundheit handelt.

![](_page_3_Picture_0.jpeg)

### <span id="page-3-0"></span>**1 Allgemeines**

Den Abschlussbericht finden Sie im Navigationsbaum unter **Jahresabschluss > Abschlussberichte > Abschlussberichte**.

Um einen Abschlussbericht zu erstellen, stehen Ihnen verschiedene Standard-Berichtsvorlagen zur Verfügung. Beim Erstellen eines Abschlussberichts wird in Abhängigkeit von der Gewinnermittlungsart, der Rechtsform und dem Wirtschaftsjahr systemseitig die passende Standard-Berichtsvorlage zur Verfügung gestellt.

![](_page_3_Picture_82.jpeg)

So wird beispielsweise für einen Mandanten mit der Gewinnermittlungsart Einnahmenüberschussrechnung und dem Wirtschaftsjahr 01.01.2014 – 31.12.2014 die Berichtsvorlagen entsprechend der Gewinnermittlungsart und Gültigkeit vorgeschlagen. Hier wählen Sie die Vorlage aus, mit der Sie Ihren Bericht erstellen wollen.

![](_page_3_Picture_83.jpeg)

![](_page_4_Picture_0.jpeg)

## <span id="page-4-0"></span>**2 Erstellen eines Berichts**

Der Abschlussbericht wird stets auf Grundlage einer Berichtsvorlage erstellt, wobei es bei der Vorgehensweise irrelevant ist, ob Sie den Bericht auf Grundlage einer Standard-Berichtsvorlage oder Ihrer eigenen Berichtsvorlage erstellen.

#### So erstellen Sie einen Abschlussbericht:

Wählen Sie im Navigationsbaum Jahresabschluss  $\rightarrow$  Abschlussberichte  $\rightarrow$  Abschlussbe**richte** aus. Klicken Sie in der kontextabhängigen Toolbar den Button **Neu**. Es öffnet sich eine Auswahl der möglichen Berichte. Wählen Sie einen der entsprechenden Berichte durch anklicken aus.

![](_page_4_Picture_5.jpeg)

Es öffnet sich das dazugehörige Dialogfenster:

![](_page_4_Picture_101.jpeg)

Nachdem Sie die Eigenschaften des Berichts festgelegt haben, wählt das System anhand der Unternehmensdaten und der von Ihnen festgelegten Eigenschaften die passende Berichtsvorlage aus. Falls mehrere Berichtsvorlagen diesen Eigenschaften entsprechen, wählen Sie die gewünschte Vorlage aus.

Auf der Grundlage der ausgewählten Berichtsvorlage wird nun ein Abschlussbericht erstellt, den Sie anschließend bearbeiten und speichern können.

## <span id="page-5-0"></span>**3 Bearbeiten eines Berichts**

#### <span id="page-5-1"></span>**3.1 Allgemeines**

Zum Öffnen des Abschlussberichts des aktuellen Wirtschaftsjahres gehen Sie im Navigationsbaum auf **Jahresabschluss Abschlussberichte Abschlussberichte**. Markieren Sie den zu bearbeitenden Bericht und klicken auf **Bearbeiten**.

![](_page_5_Picture_128.jpeg)

Der Bericht besteht aus folgenden Berichtselementen, die in der Gliederung wie folgt gekennzeichnet sind:

- **Gliederungspunkten**
- **Auswertungen**
- **E** (editierbaren) Textbausteinen
- **E** (editierbaren) Texten

![](_page_5_Picture_129.jpeg)

![](_page_5_Picture_11.jpeg)

Standardmäßig werden in der Berichts-Gliederung nur die aktiven Textbausteine, d.h. die Textbausteine, die alle Bedingungen erfüllen, angezeigt.

![](_page_6_Picture_0.jpeg)

Um auch die inaktiven Textbausteine in der Gliederung anzuzeigen, müssen Sie auf den Button **nur aktive Berichtselemente anzeigen** klicken. Die inaktiven Textbausteine sind in der Gliederung grau unterlegt. Diese Textbausteine sehen Sie ausschließlich in der Gliederung, der Inhalt der Textbausteine wird in der Detailansicht nicht angezeigt.

![](_page_6_Picture_2.jpeg)

Sie haben die Möglichkeit einen inaktiven Textbaustein zu aktivieren, indem Sie die Aktivierungsbedingungen dieses Textbausteins verändern. Dabei gehen Sie wie folgt vor:

- Markieren Sie den entsprechenden Textbaustein.
- Wählen Sie die Aktion Berichtselement bearbeiten aus.
- Es öffnet sich ein Dialogfenster, wo Sie die Rubrik Aktivierungsbedingungen auswählen.

Die Aktivierungsbedingungen der Textbausteine werden ausschließlich im erstellten Bericht verändert. Die Aktivierungsbedingungen der Standard-Textbausteine bleiben davon unberührt.

![](_page_6_Picture_82.jpeg)

# **Seurodata**

### <span id="page-7-0"></span>**3.2 Einfügen von Berichtselementen**

![](_page_7_Picture_2.jpeg)

Abb.: *Übersicht kontextabhängige Toolbar bei Hinzufügen von Berichtselementen in den Bericht*

Ein Berichtselement können Sie wie folgt einfügen:

- Wählen Sie den Gliederungspunkt aus, unter dem Sie das Berichtselement einfügen möchten.
- Mit einem Klick auf den Auswahl-Button Hinzufügen öffnen sich die Unterpunkte Gliederungspunkt einfügen, Auswertungen einfügen, Textbaustein einfügen oder Text einfügen, welche sie nach Bedarf nun auswählen können.
- Es wird ein Assistent geöffnet, der Sie durch die notwendigen Schritte führt.

Beachten Sie beim Einfügen von Textbausteinen, dass aufgrund der Kategoriezuordnung nur die für diesen Gliederungspunkt relevanten Textbausteine angezeigt werden.

Den eingestellten Filter auf die entsprechende Kategorie des Gliederungspunktes können Sie ausstellen, indem Sie den Filter auf "Kein Kategoriefilter" einstellen.

Durch das Einfügen des Berichtselementes **Text** können Sie das Erstellen von Textbausteinen umgehen. Die Bearbeitung erfolgt analog zum Berichtselement **Textbaustein**. Der Unterschied liegt darin, dass dieses Berichtselement nicht wiederverwendbar ist, d.h. das Berichtselement wird ausschließlich in dem Bericht gespeichert, in dem es eingefügt wurde.

Des Weiteren haben Sie die Möglichkeit, die Position per drag and drop zu verschieben. Dabei gehen Sie wie folgt vor:

- Markieren Sie das Berichtselement welches Sie verschieben möchten.
- Halten Sie die linke Maustaste gedrückt und verschieben Sie das Berichtselement.

**!** 

### <span id="page-8-0"></span>**3.3 Löschen von Berichtselementen**

Nicht relevante Berichtselemente können wie folgt gelöscht werden:

- In der Gliederung das betreffende Berichtselement markieren (Gliederungspunkt, Auswertung, Textbaustein oder Text)
- **Entfernen** klicken
- **Das Löschen des Textbausteins mit Ja bestätigen.**

Zur Verdeutlichung folgender Screenshots am Beispiel des Löschens der Auswertung *"Kontennachweis zur Bilanz (Aktiva)"*.

![](_page_8_Picture_128.jpeg)

Hinweis:

Das Berichtselement **Text** wird unwiderruflich gelöscht. Alle anderen Berichtselemente können erneut eingefügt werden.

### <span id="page-8-1"></span>**3.4 Bearbeiten der Berichtseigenschaften**

Eigenschaften des Berichts können auch nachträglich bearbeitet werden. Dabei gehen Sie wie folgt vor:

- Wählen Sie die Aktion **Eigenschaften** aus.
- **E** Es öffnet sich ein Assistent zum Bearbeiten der Eigenschaften.

Beachten Sie, dass Änderungen der Eigenschaften (insbesondere der berichtsrelevanten Unternehmensgröße) Auswirkungen auf den Bericht haben können!

**!** 

![](_page_9_Picture_0.jpeg)

### <span id="page-9-0"></span>**3.5 Warnungen**

In der Detailansicht Prüfungen (Reiter rechts seitlich) erhalten Sie eine Liste der nicht ausgefüllten Felder, die als Warnung gekennzeichnet sind.

![](_page_9_Picture_103.jpeg)

#### So bearbeiten Sie die Warnungen:

Um die Warnungen zu korrigieren, klicken sie auf den Link in dieser Zeile (Spalte *Quelle*). Über diesen Link gelangen Sie direkt zu dem entsprechenden Textbaustein.

#### **Beispiel 1:** systemseitig gefüllte Felder

![](_page_9_Figure_7.jpeg)

#### Zur Warnung:

Diese Felder können aufgrund unvollständiger Angaben nicht systemseitig gefüllt werden. Vervollständigen Sie in den **Unternehmensdaten** den Namen für den Prokuristen des Unternehmens.

#### **Beispiel 2:** Platzhalter

![](_page_9_Picture_11.jpeg)

#### Zur Warnung:

Diese Angaben stehen systemseitig nicht zur Verfügung. Ersetzen Sie den Platzhalter durch die entsprechende Information oder löschen Sie das Feld, wenn diese Angabe für Sie irrelevant ist.

![](_page_10_Picture_0.jpeg)

So ersetzen Sie den Platzhalter mit dem entsprechenden Datum:

![](_page_10_Picture_46.jpeg)

Überschreiben Sie den Platzhalter mit dem gewünschten Datum (hier: 26.06.2013):

![](_page_10_Figure_4.jpeg)

daraufhin erscheint das Datum in der *Ansicht*.

![](_page_10_Picture_47.jpeg)

Möchten Sie Warnungen ignorieren, markieren Sie diese entsprechend in **Prüfungen** und klicken in der Symbolleiste auf den Button **Prüfung deaktivieren**. Daraufhin erscheint der Text der deaktivierten Warnung in grauer durchgestrichener Schrift.

![](_page_11_Picture_69.jpeg)

### <span id="page-11-0"></span>**3.6 Drucken eines Berichts**

Um den erstellten Bericht zu drucken, müssen Sie sich in dem Seiten-Tab *Ansicht* befinden (rechts seitlich). Wenn Sie auf das Druckersymbol klicken, haben Sie nun die Möglichkeit sich die **Seitenansicht** anzeigen zu lassen oder den Bericht zu drucken. Beim Drucken können Sie zwischen **Gesamtdokument drucken** und **Seitenansicht** wählen.

![](_page_11_Picture_70.jpeg)

### <span id="page-12-0"></span>**4 Archivierung eines Berichts**

Ist das Bearbeiten des Abschlussberichtes abgeschlossen, können Sie den erstellten Bericht festschreiben. Danach sind keine weiteren Änderungen möglich. Zur Archivierung des Berichtes gehen Sie im Systembereich **Jahresabschluss** unter **Abschlussberichte Abschlussberichte**. Wählen Sie den zu archivierenden Bericht aus. und gehen in der kontextbezogenen Toolbar auf den Button **Archivierung Archivierung durchführen**.

![](_page_12_Picture_75.jpeg)

Die Archivierung wird durchgeführt und der archivierte Bericht wird mit Kennzeichnung und Zeitpunkt der Archivierung versehen. Eine Aufhebung der Archivierung kann über den gleichen Button wie die Archivierung vorgenommen werden.

![](_page_12_Picture_76.jpeg)

![](_page_13_Picture_0.jpeg)

### <span id="page-13-0"></span>**4.1 Abgrenzung: abspeichern vs. archivieren**

Beispielfall: Im Wirtschaftsjahr 2014 wurde ein Bericht erstellt und gespeichert. Für das Wirtschaftsjahr 2013 wurde ebenfalls ein Bericht erstellt. Der Bericht von 2013 wurde abgespeichert, allerdings nicht archiviert. In 2014 erscheinen bei Aufruf der Berichte unter **Jahresabschluss Abschlussberichte Abschlussberichte** die bis dato erstellten Berichte des Wirtschaftsjahres 2014. Durch Aufheben des Hakens "aktuelle Abschlussberichte" werden Ihnen alle gespeicherten Berichte von allen Wirtschaftsjahren angezeigt. Aus den Vorjahren können Sie nur diejenigen Berichte öffnen, die bereits archiviert wurden.

Solange ein Bericht nicht archiviert ist, werden immer die aktuellen Werte des Wirtschaftsjahres im Bericht verwendet. Werden bei geöffnetem Bericht Veränderungen im Jahresabschluss vorgenommen, so werden diese ebenfalls für den Bericht übernommen.

Wenn Sie die Buchhaltung in einem Wirtschaftsjahr verändern, Sie den betreffenden Bericht allerdings schon archiviert haben, müssen Sie beachten, dass im bereits archivierten Bericht die neuen Werte nicht übertragen werden. Um den archivierten Bericht zu aktualisieren, muss die Archivierung zunächst aufgehoben werden und der Bericht erneut gespeichert und ggf. neu archiviert werden.

Bei abgeschlossenem Wirtschaftsjahr können keine Änderungen in diesem vorgenommen werden. Die Bearbeitung von Berichten ist davon ausgenommen, d.h. auf Basis des abgeschlossenen Wirtschaftsjahres können Berichte erstellt, geändert oder archiviert werden.

## <span id="page-14-0"></span>**5 Bericht ins Folgejahr kopieren**

Sie haben die Möglichkeit einen erstellten Bericht ins Folgejahr zu kopieren. Dabei gehen Sie wie folgt vor:

- Speichern Sie den erstellten Bericht im aktuellen Wirtschaftsjahr ab.
- Öffnen Sie das Wirtschaftsjahr, in das Sie den Bericht kopieren möchten.
- Unter Jahresabschluss → Abschlussberichte → Abschlussberichte sehen Sie nun den erstellten Bericht für das Vorjahr.
- Markieren Sie den Bericht, den Sie ins Folgejahr kopieren möchten.
- Wählen Sie die Aktion **Duplizieren** aus.
- Es wird ein Assistent geöffnet, der Sie durch die notwendigen Schritte führt.

Sämtliche Eigenschaften und individuelle Anpassungen des im Vorjahr erstellten Abschlussberichts werden in das Folgejahr übernommen. Der Berichtszeitraum und sämtliche Daten, die für das Wirtschaftsjahr systemseitig zur Verfügung stehen, werden automatisch angepasst.